# ACES (Admitted Class Evaluation Service<sup>™</sup>) Interactive Graph User Guide

April 2022

## **ACES Interactive Graph User Guide**

This guide describes how to use the infograph reports generated by the ACES system. It covers the general features of the reports, but does not describe the content of the individual reports. For information about the specific content of each report, please consult the text of the PDF report generated at the same time as the infograph report.

Each infograph report is a standalone HTML file that can be viewed in a web browser, such as Internet Explorer, Chrome, Safari, or Firefox. For best results, we recommend that you use an up-to-date browser.

#### How to Open and View

In order to open the infograph report, navigate to its containing folder and double click the HTML document. It should open in a web browser. If it does not, right click the HTML document, select *Open with*, and choose your preferred web browser.

The infograph report can also be opened directly from your web browser of choice.

#### How to Navigate the Report

The structure of the infograph report follows that of the PDF report. The charts and tables from the main portion of the report can be found under the **Study Sections** tab, shown on the right, while the infographics from the appendices can be found under their respective dropdown menus.

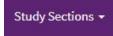

If the user clicks on the Study Sections dropdown, a list of the major sections of the report will be revealed. Clicking on an item on this list takes the user to the selected study section. The content of each study section is split among tabs. The user can switch between the tables and charts in each study section by selecting different tabs. A list of several tabs with one selected (outline over the tab name) is shown below.

| Section 4: Using the Predicted GPA for Current Students                                 |                                                           |
|-----------------------------------------------------------------------------------------|-----------------------------------------------------------|
| Summary of performance: expected and actual First-year GPA at college success cut-point | Plot of actual First-year GPA by predicted First-year GPA |
| Additional detail for students performing higher than predicted                         |                                                           |

#### How to Interact with Charts

Hovering over a chart in the infograph report changes the cursor icon to a crosshair symbol. Clicking and dragging the cursor allows the user to crop and zoom into the selected section of the plot. Double clicking on the plot will return the plot to its original scale. When hovering the mouse cursor over an element of the plot, such as a bar, additional data elements may appear, including data that are not displayed directly on the chart (for example the N for each bar in a clustered bar chart).

Placing the cursor over the chart also shows the modebar, shown to the right. The modebar contains several useful tools. These tools vary with chart type, and short descriptions appear upon hovering over their icons in the modebar.

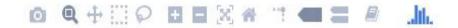

Clicking on the camera icon in the modebar allows the user to download the plot with its current scale as a static image with a .png extension.

Clicking the magnifying glass icon puts the plot in zoom mode. If the user changes the cursor's functionality with another button in the modebar, this will return its default zooming ability.

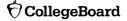

| <b>↔</b>      | The pan button changes the mouse so it can be used to move around the graph without changing the axes range.                                                                                                    |
|---------------|----------------------------------------------------------------------------------------------------|
| $\square \wp$ | In point plots, the box and lasso buttons can be used to select a group of points.                                                                                                    |
|               | The zoom in and out buttons can be used to make a fixed a change to the axes range.                                                                                                    |
| [N]           | The autoscale button zooms the plot to a setting that is optimized to include the viewable data.                                                                                                    |
| *             | Clicking the home icon zooms the plot to its original axes range.                                                                                                    |
|               | In point plots, the toggle spike lines button controls whether lines appear emanating from the axis to the cursor when hovering over a plot.                                                                                                    |
|               | Clicking the show closest data on hover button will display the data for just the one point under the cursor.                                                                                                    |
| =             | Clicking the compare data on hover button will show you the data for all points with the same x-value.                                                                                                    |
| <i></i>       | The rightmost two buttons in the modebar link to the website of the r-package used to create the plot.<br>Do not touch these buttons unless you would like to be taken to another webpage.                                                                                                    |
| in the Admis  | , the items in the legend can be switched on and off, displaying or hiding the data they correspond to. For example, is sion validity study, clicking on <b>Strong</b> in the legend of the <i>Predictive Strength of Admission Measures in Your</i> in section 2 hides the bars that show admission measures with a strong predictive strength of first year college GPA. |

Strong Moderate Weak

### How to Interact with Tables

In the infograph report, the data tables can be interacted with as well. The variables in a table can be sorted by clicking on their headings. Clicking on a table heading once orders its variables from lowest to highest, clicking on it a second time orders its variables from highest to lowest. If a column is sorted on, its accompanying caret darkens and its direction indicates the sort order. In the picture below, the Subgroup variable is sorted, and the Number of Students variable is unsorted.

A table cannot be returned to its original order without reloading the report. To export a table, just copy and paste it into a Microsoft Office document.

| Subgroup | Number o |
|----------|----------|
|          | Studen   |